# Microsoft Dynamics CRM Grant Management process demo script

Using the Public Sector Grant Management process in Microsoft Dynamics CRM 2013

### Items of note:

- For this demo, recommended users are:
- Grant Manager [grantmanager@grantmanagement607.onmicrosoft.com](mailto:grantmanager@grantmanagement607.onmicrosoft.com)
- Grant Reviewer [grantreviewer@grantmanagement607.onmicrosoft.com](mailto:grantreviewer@grantmanagement607.onmicrosoft.com)
- Accountant [accountantone@grantmanagement607.onmicrosoft.com](mailto:accountantone@grantmanagement607.onmicrosoft.com)
- The password for all users is: pass@word1
- When logging in, do no check "remember password"
- You will need to log out and re-login when moving from one user to another

### What to Show

- Log in as the Grant Manager and Grant Reviewer
- Start the demo from the Grant Management Dashboard

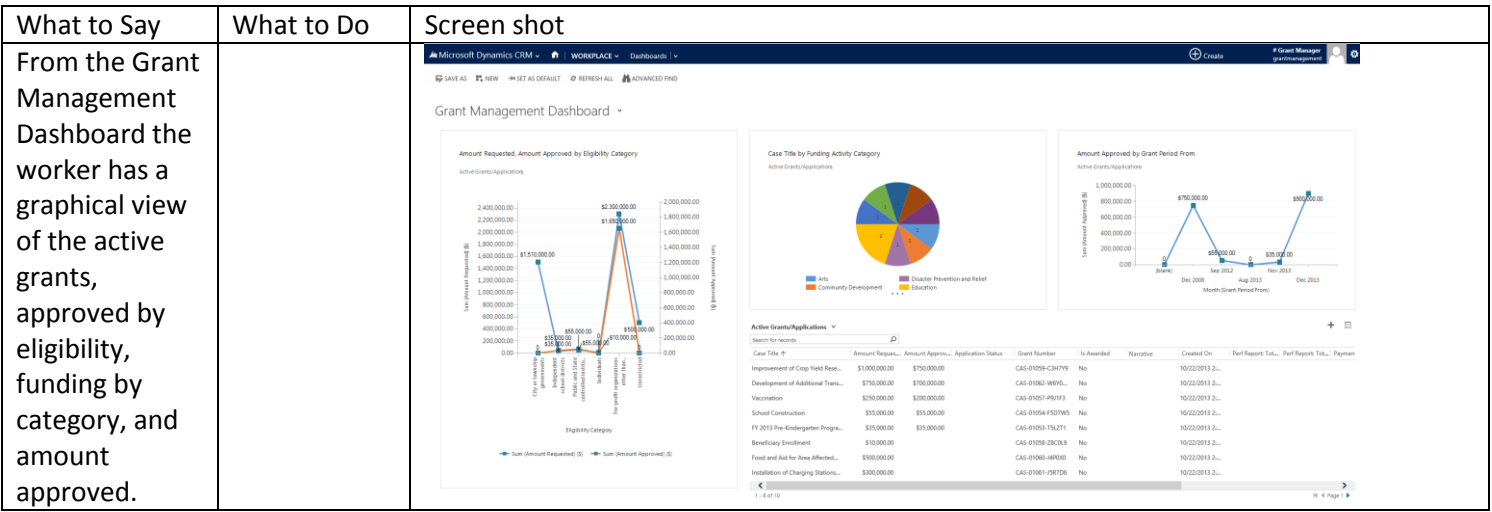

Microsoft

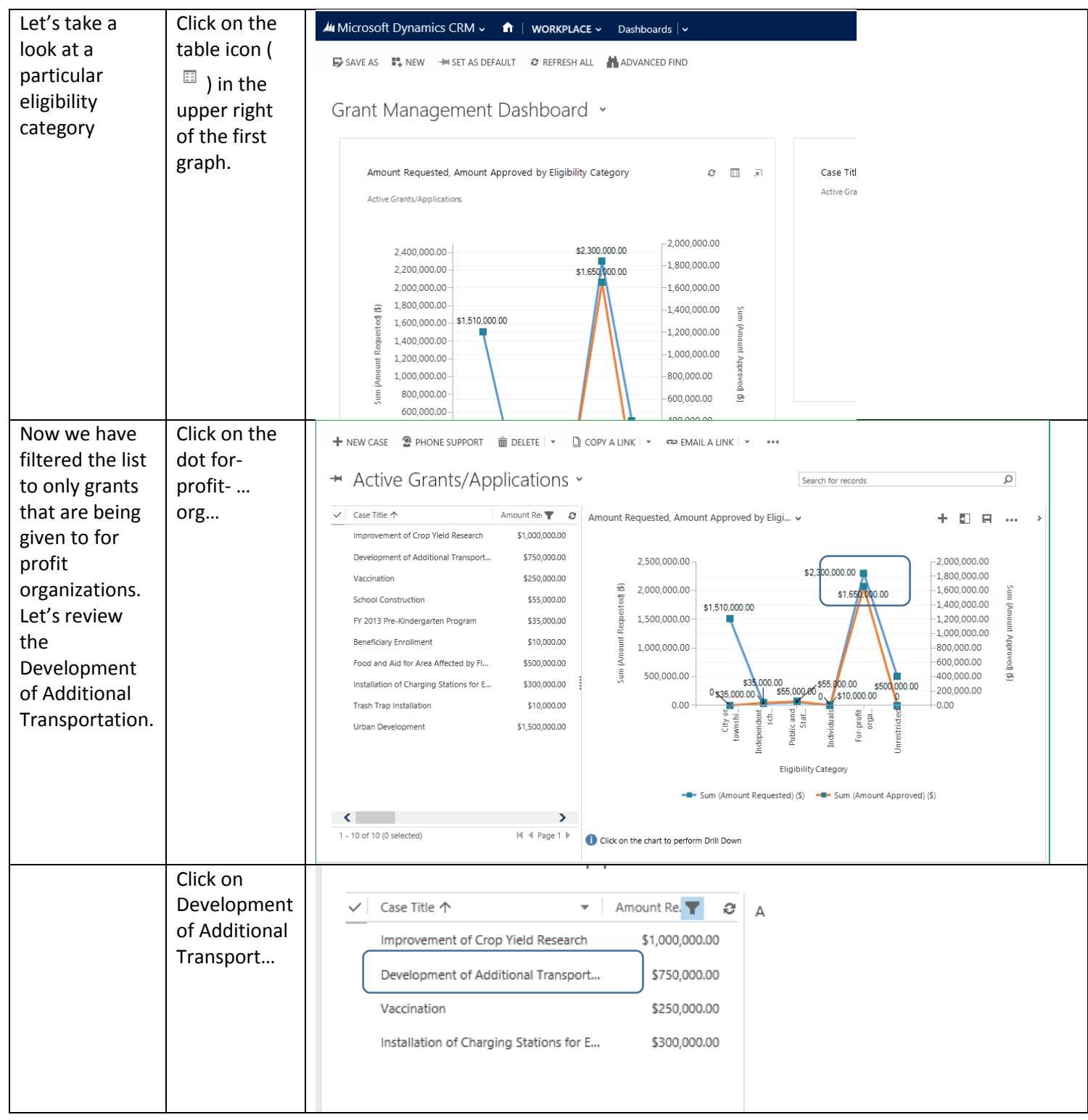

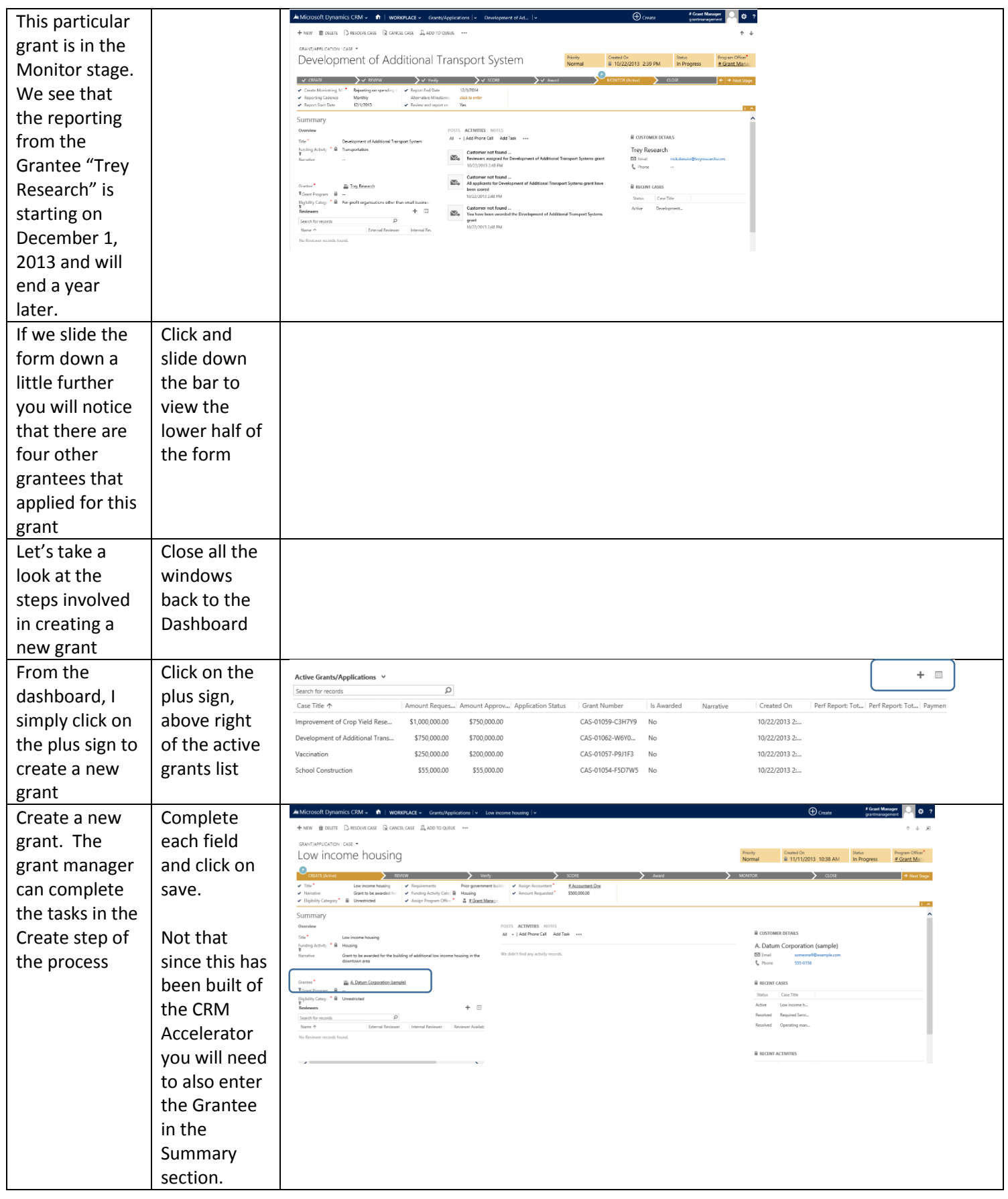

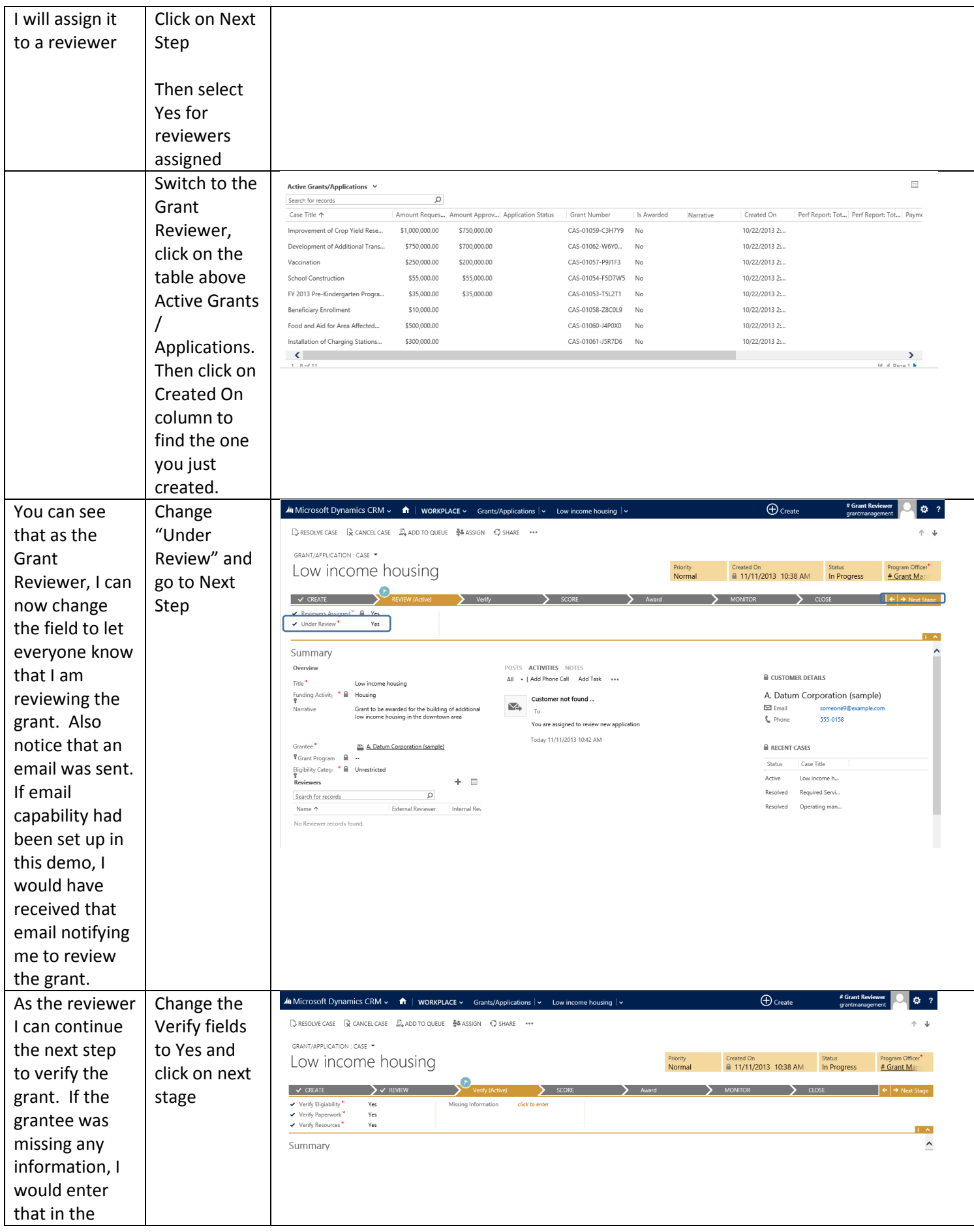

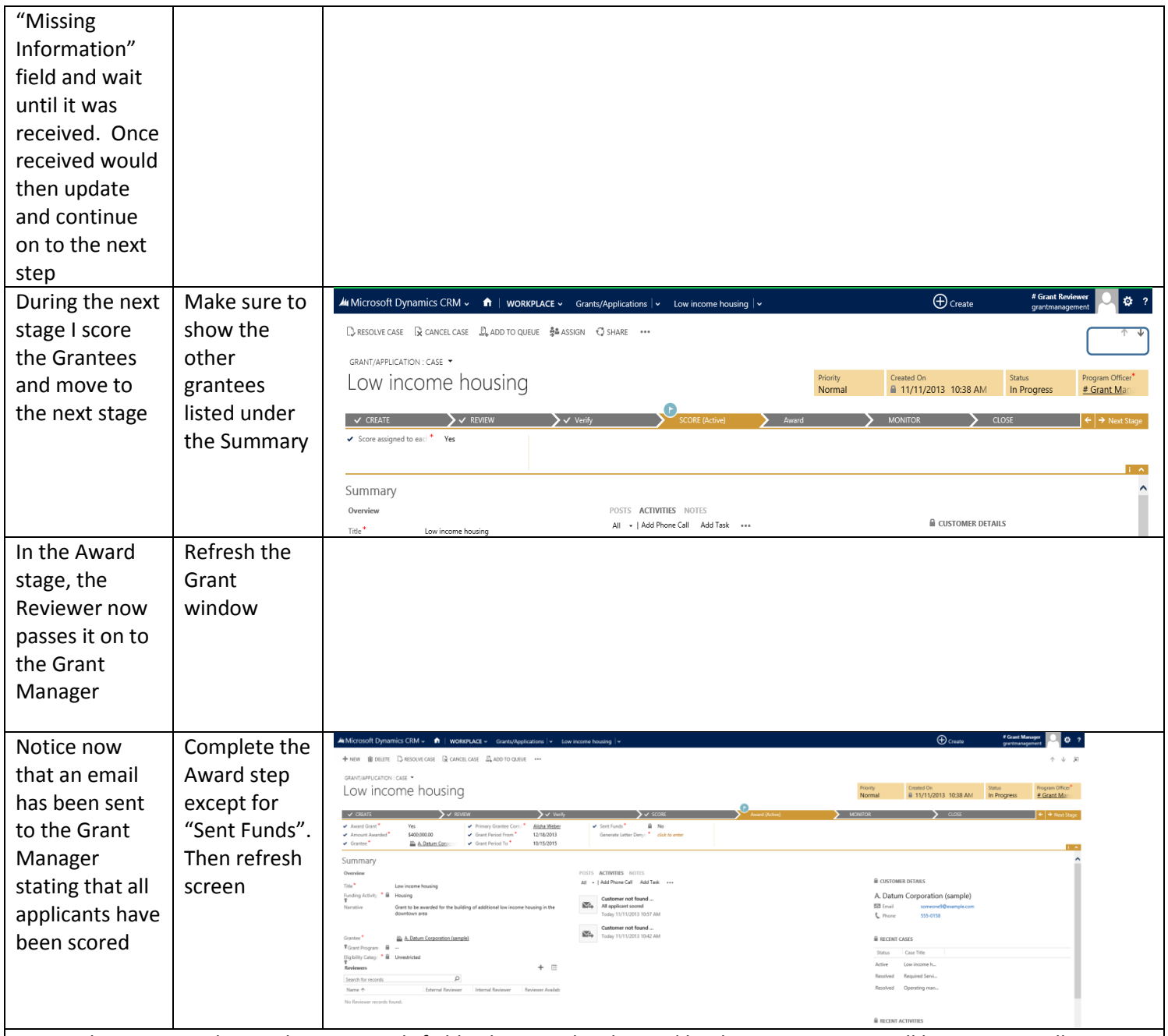

Notice that I cannot change the Sent Funds field. This must be changed by the accountant or will be automatically changed through integration with Microsoft Dynamics AX. However notice now that the Grantee has received an email notifying them that they are approved, while those that did not also received notification. At this point I cannot move forward. Once the money has been sent then we move to the monitor stage